# **SƠ THẢO HƯỚNG DẪN TƯ VẤN TỪ XA, CHO LỜI KHUYÊN TRỰC TUYẾN, MIỄN PHÍ TỪ BÁC SĨ TẠI BỆNH VIỆN TRƯỜNG ĐẠI HỌC Y DƯỢC HUẾ**

Bệnh viện Trường Đại học Y - Dược Huế đang triển khai mô hình tư vấn từ xa, cho lời khuyên trực tuyến, miễn phí cho nhân dân. Đây có thể xem là mô hình đầu tiên trong cả nước và không chỉ áp dụng trong mùa dịch mà dự kiến sẽ được tổ chức dài lâu nhằm hướng đến lợi ích của người bệnh. Hình thức tư vấn từ xa xây dựng dựa trên tiêu chí: "Đơn giản - Thuận tiện - Chất lượng - Miễn phí".

Hiện nay, tình hình dịch bệnh trên địa bàn tỉnh Thừa Thiên Huế đang diễn biến phức tạp, số ca nhiễm COVID-19 phát sinh trong công đồng tiếp tục gia tăng. Để góp phần ngăn chăn sự lây lan dịch bệnh trong cộng đồng, đồng thời bảo vệ sức khỏe CBVC-NLĐ Cơ quan Đại học Huế trong giai đoạn mới, Tổ Y tế - Văn phòng Đại học Huế xây dựng Hướng dẫn tư vấn từ xa, cho lời khuyên trực tuyến, miễn phí từ Bác sĩ chuyên khoa tại Bệnh viện Trường Đại học Y Dược Huế cụ thể như sau:

#### **1.Quy trình tư vấn trực tuyến chung:**

**Bước 1**: CBVC-NLĐ Cơ quan Đại học Huế tự thực hiện đăng ký tư vấn trực tuyến miễn phí tại địa chỉ:<http://bvydhue.com.vn/c191/t191-1216/tu-van-truc-tuyen.html> chon chuyên khoa phù hợp Tư vấn trực tiếp chuyên khoa (giờ hành chính từ thứ hai đến thứ sáu);

#### CHUYÊN MỤC TƯ VÂN TRỰC TUYÊN

-- Chung tay bảo vệ sức khỏe trong mùa dịch --

--Bệnh nhân nên được bác sĩ tư vấn theo chuyên khoa trước khi đến khám tại bệnh viện --

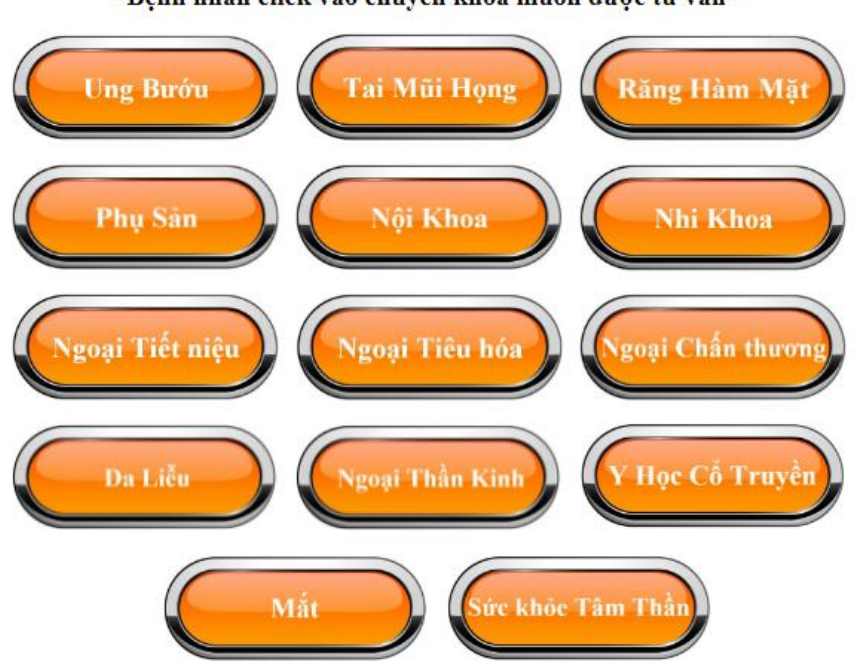

"Bênh nhân click vào chuyên khoa muốn được tư vấn"

HOẶC liên hệ Tổ Y tế - Văn phòng Đại học Huế *(CN. Lê Đức Trung, SĐT: 0941304454)* cung cấp thông tin để được phân loại, hỗ trợ cài đặt ứng dụng, gọi đặt lịch hẹn (vì bác sĩ ưu tiên khám cho bệnh nhân đến khám trực tiếp trước), gửi URL hoặc mã chuyên khoa qua tin nhắn Zalo khi tới lượt.

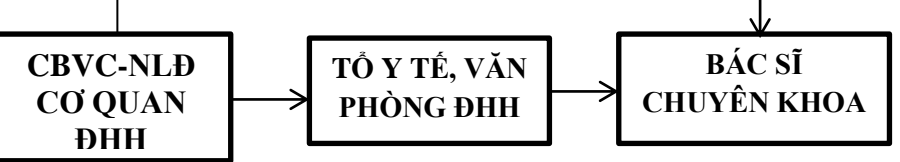

**Bước 2**: Dán đường dẫn URL hoặc nhập mã vào ứng dụng Google Meet (đối với điện thoại) hoặc trình duyệt web Google Chorme (đối với máy tính) và nhấn Yêu cầu tham gia;

**Bước 3:** Chờ trong ít phút. Khi đến lượt tư vấn, CBVC-NLĐ được nối máy với Bác sĩ;

**Bước 4**: Kết thúc tư vấn. CBVC-NLĐ liên hệ Tổ Y tế - Văn phòng Đại học nếu cần hỗ trợ các vấn đề liên quan.

*Lưu ý: -* Nếu vấn đề sức khỏe ngoài da hoặc các trường hợp hạn hữu khác, Bác sĩ sẽ kê đơn: CBVC-NLĐ ghi ra giấy, chụp và gửi qua Zalo **0868.54.3535**; Tổ Y tế - Văn phòng Đại học Huế hỗ trợ mua, đưa đến tận phòng làm việc và thanh toán theo giá thị trường (có kèm hóa đơn bán lẻ) nếu có nhu cầu HOẶC tự mua (BHYT không chi trả đối với tư vấn trực tuyến tại Bệnh viện Trường Đại học Y Dược Huế);

- Nếu vấn đề sức khỏe cần các chỉ số cận lâm sàng (chụp phim, lấy máu,...) hoặc cần thăm khám trực tiếp, Bác sĩ sẽ tư vấn CBVC-NLĐ đến bệnh viện.

### **2.Cách tham gia tư vấn trực tuyến trên Google Meet cụ thể:**

### **a.Hướng dẫn nhanh:**

- Đăng nhập [Gmail](https://www.thegioididong.com/game-app/gmail-cua-google-gui-email-nhanh-chong-220098) trên [máy tính,](https://www.thegioididong.com/laptop) nhấn vào **biểu tượng dấu chấm** ở góc trên bên phải > Chon **Meet**;

- Dán đường dẫn URL hoặc nhập mã chuyên khoa vào khung **Nhập một mã hoặc đường link** > Nhấn **Tham gia**;

- Kiểm tra micro và camera của CBVC-NLĐ trước khi tham gia > Nhấn **Tham gia ngay** (Hoặc nhấn **Yêu cầu tham gia**);

- Để thoát sau khi được tư vấn, CBVC-NLĐ nhấn vào **biểu tượng điện thoại** ở giữa biểu tượng micro và camera.

## **b. Hướng dẫn chi tiết:**

**Bước 1:** Đăng nhập [Gmail](https://www.thegioididong.com/game-app/gmail-cua-google-gui-email-nhanh-chong-220098) trên [máy tính,](https://www.thegioididong.com/laptop) nhấn vào **biểu tượng dấu chấm** ở góc trên bên phải > Chọn Meet.

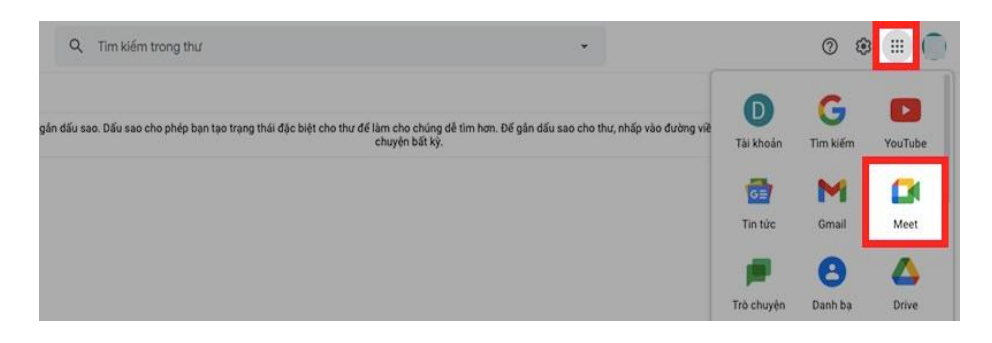

*Đăng nhập Gmail trên máy tính, nhấn vào biểu tượng dấu chấm ở góc trên bên phải > Chọn Meet*

**Bước 2:** Dán đường dẫn URL hoặc nhập mã vào khung **Nhập một mã hoặc đường link** > Nhấn **Tham gia**.

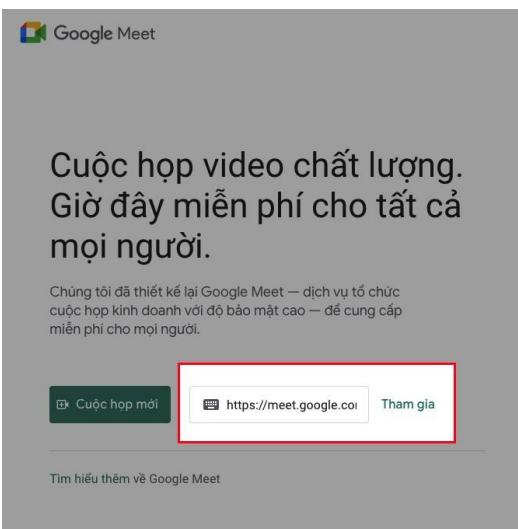

*Dán đường dẫn URL hoặc nhập mã vào khung Nhập một mã hoặc đường link > Nhấn Tham gia*

**Bước 3:** Kiểm tra micro và camera trước khi tham gia vào tư vấn > Nhấn **Tham gia ngay** (Hoặc nhấn **Yêu cầu tham gia**).

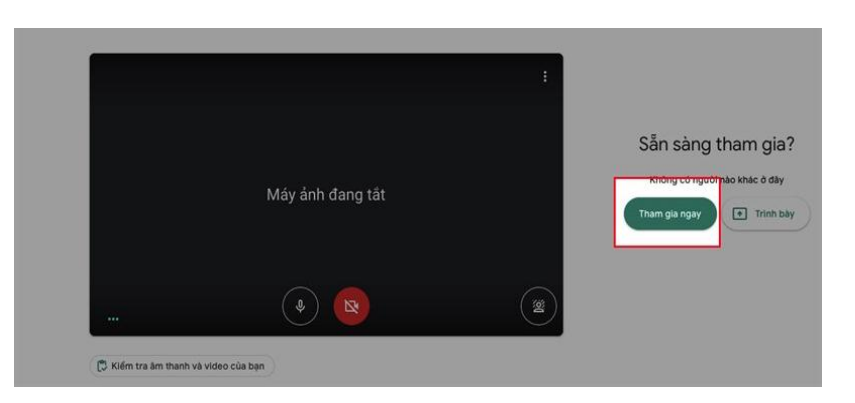

*Kiểm tra micro và camera của bạn > Nhấn Tham gia ngay (Hoặc nhấn Yêu cầu tham gia)*

**Bước 4:** Để thoát sau khi tư vấn xong, CBVC-NLĐ nhấn vào **biểu tượng điện thoại** ở giữa biểu tượng micro và camera (Đối với máy tính).

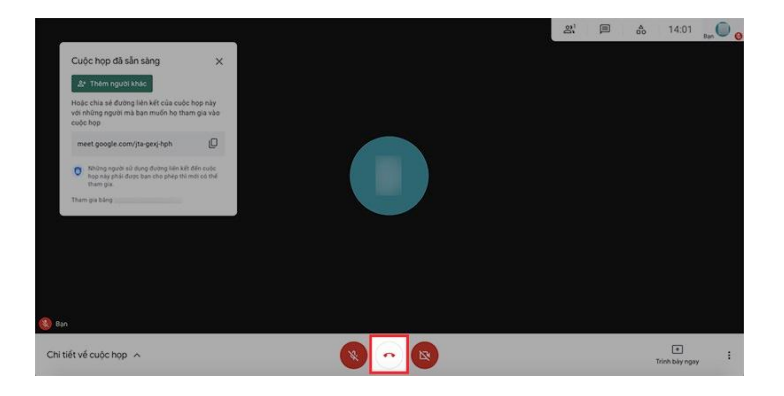

*Để thoát, nhấn vào biểu tượng điện thoại ở giữa biểu tượng micro và camera (Đối với máy tính)*

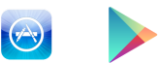

Đối với điện thoại, tải ứng dụng Google Meet qua App Store Google play, thực hiện tương tự với máy tính. Sau khi được tư vấn xong, nhấn vào biểu tượng màu đỏ bên trái camera và micro ở phía dưới để kết thúc.

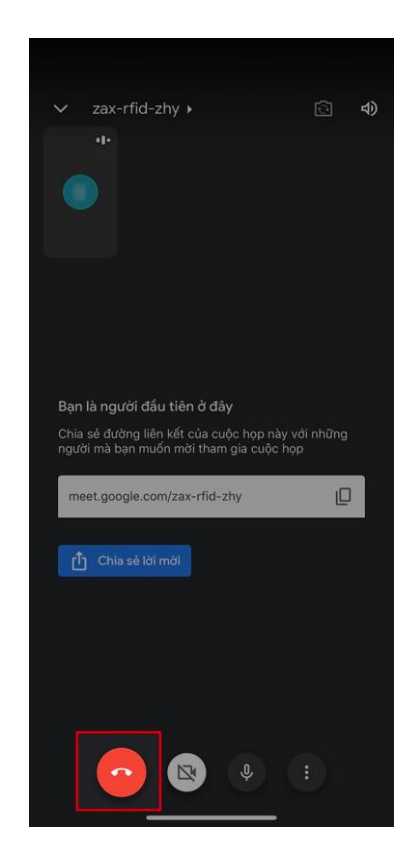

*Đối với điện thoại, nhấn vào biểu tượng màu đỏ bên trái camera và micro ở phía dưới*

**TỔ Y TẾ**